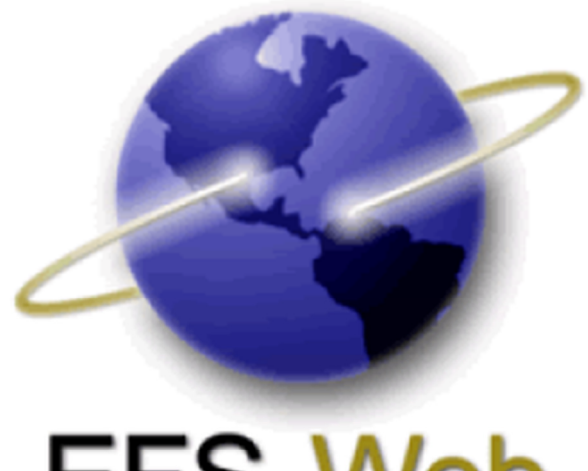

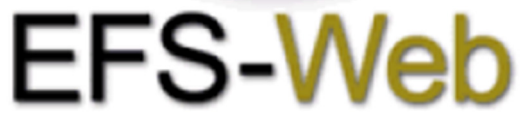

# **Quick Start Guide**

## **EFS-Web eTerminal Disclaimer**

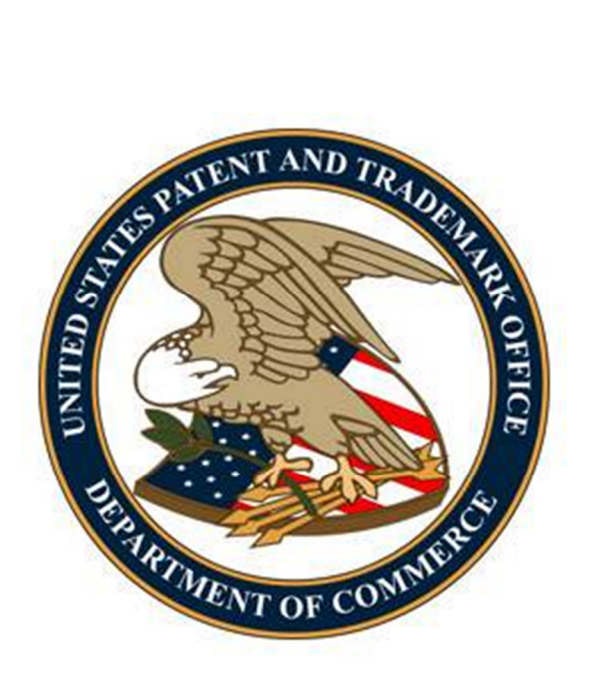

## **Table of Contents**

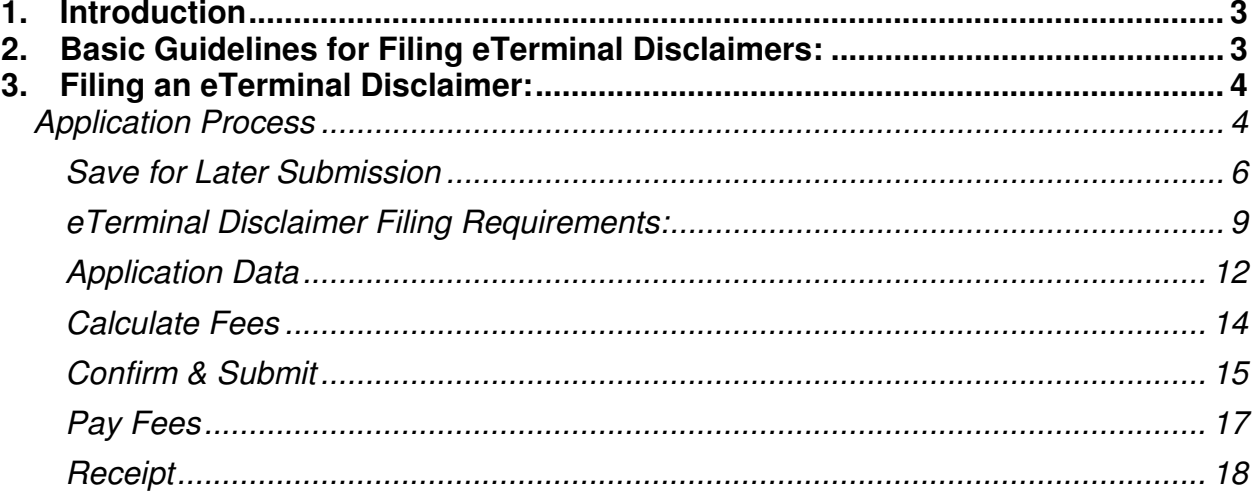

## 1. Introduction

 eTerminal Disclaimer- provides applicants with greater control over when their Terminal Disclaimers are filed and promotes greater efficiency in the patent examination process. This web-based eTerminal Disclaimer can be filled out completely online through web- screens and no EFS-Web fillable forms are required. eTerminal Disclaimers are auto- processed and approved immediately upon submission if the request meets all of the requirements.

 Fees must be paid immediately which will then provide users more financial flexibility. A paper filed Terminal Disclaimer includes a fee but does not guarantee a granted Terminal Disclaimer.

 The resource page for eTerminal Disclaimer can be located at: www.uspto.gov/patents/process/file/efs/guidance/eTD-info-I.jsp

 This Quick Start Guide will provide you with the information you need in order to rapidly understand how to file an eTerminal Disclaimer, including a brief overview of the process and screen shots that identify critical aspects of the product.

 A more comprehensive guide on how to use EFS-Web can be found at the EFS-Web Guidance and Resources page located at: http://www.uspto.gov/patents/process/file/efs/guidance/index.jsp

## 2. Basic Guidelines for Filing eTerminal Disclaimers:

- Must be a registered eFiler.
- Must be able to access EFS-Web registered.
- Registered eFiler users are strongly advised to transmit their electronic filings sufficiently early in the day to allow time for alternative paper filing when transmission cannot be initiated or correctly completed.
- The ability to submit an eTerminal Disclaimer under EFS-Web Contingency is not permitted.
- • Consult the current fee schedule available at http://www.uspto.gov/about/offices/cfo/finance/fees.jsp for the correct fee amount. The fee required to be paid upon filing a request for eTerminal Disclaimer is: Statutory disclaimer, including terminal disclaimer.
- eTerminal Disclaimers via EFS-Web are accepted only for nonprovisional utility applications (including national stage and reissue) and Design applications (including reissue) .
- • Requests for terminal disclaimers for plant applications, reexaminations and terminal disclaimers based on a joint research agreement must be filed by paper.

 **Warning:** For your protection, your EFS-Web sessions will time-out after one hour of inactivity. An eTerminal Disclaimer request that has not been submitted after one hour of inactivity will be lost. You will need to login to EFS-Web again and re-enter the eTerminal Disclaimer from the start.

## 3. Filing an eTerminal Disclaimer:

#### **Application Process**

 Once you have signed on to EFS-Web as a registered user, you will need to certify that you are the certificate holder or working under the authority of the certificate holder.

 To submit an eTerminal Disclaimer, you must select the radio button located next to "**Existing application/patent**". The Web screen will expand to display additional options. Select the radio button next to "**eProcessing** (Electronic Terminal Disclaimer and other requests for automatic processing)" then select **eTerminal Disclaimer (for automatic processing and immediate approval, if all requirements are met).** A valid application and confirmation number must be entered followed by the certification statement.

 **Note:** Information entered on the Certification screen cannot be edited on subsequent screens. Please review the application number, confirmation number, and other data entered carefully before continuing. If you need to make a change to the data entered on the Certification screen after you have proceeded to later screens, please click the **Cancel** button at the bottom of page to restart the request.

Existing application/patent

Select Type of Submission for Existing Application © Documents/Fees for an existing application (A request for continued examination (RCE) and continued prosecution application (CPA) are considered existing documents) • ePetition (for automatic processing and immediate grant, if all petition requirements are met) <sup>®</sup> eProcessing (Electronic Terminal Disclaimer and other requests for automatic processing) <sup>®</sup> eTerminal Disclaimer (for automatic processing and immediate approval, if all requirements are met) (EXAMPLE: \*Application 99999999, 99/999999 or 99/999,999) **Number** Ø (EXAMPLE: \*Confirmation **Number**  $1234)$ \*I certify, in accordance with 37 CFR 1.4(d)(4) that I  $am:$ <sup>o</sup> An attorney or agent registered to practice before the Patent and Trademark Office who is of record in this application A sole inventor ◎ A joint inventor; I certify that I am authorized to sign this submission on behalf of all the inventors A joint inventor; all of whom are signing this request ◎ The assignee of record of the entire interest that has properly made itself of record pursuant to 37 CFR 3.71

#### **Save for Later Submission**

 When preparing an eTerminal Disclaimer the applicant has the option of saving the submission for later. Under the "Application Data" tab the applicant must complete all of the necessary fields in order to save the submission for later. At the bottom of the screen the option to click on "**Save for Later Submission**" or "**Save & Continue**" is available.

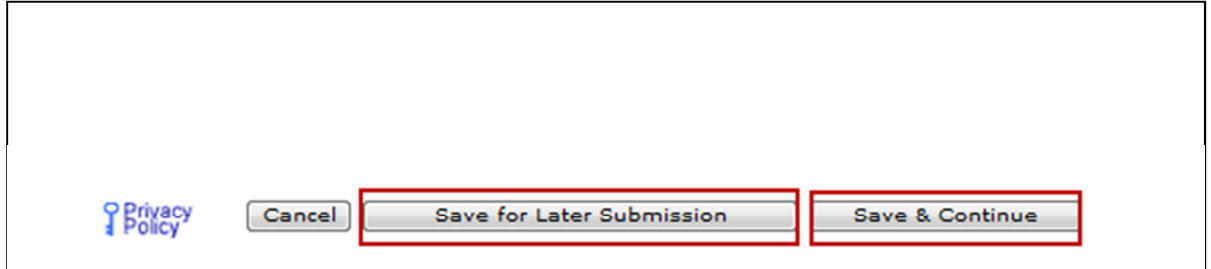

 If the applicant clicks on "**Save & Continue**" the submission will be saved on the EFS- Web server. The applicant is then allowed to advance to the next screen towards finalizing the submission. The applicant still has the ability to work on the eTerminal Disclaimer even though it has been saved. If the applicant clicks on "**Save for Later Submission**" a pop-up warning will appear notifying the applicant of the action and clicking on "**OK**" will save the submission for later.

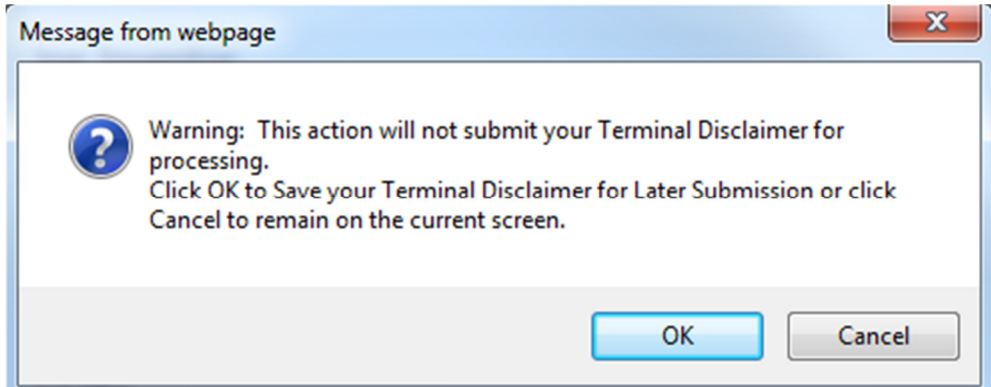

 After clicking on "**OK**" the next screen will display the saved application for later submission. There is a notification statement that explains that the submission has not been filed officially at the USPTO until the applicant executes the Submit function. The screen also displays application data and which documents have been saved for later submission. A statement at the bottom of the screen details how long the submission will be saved.

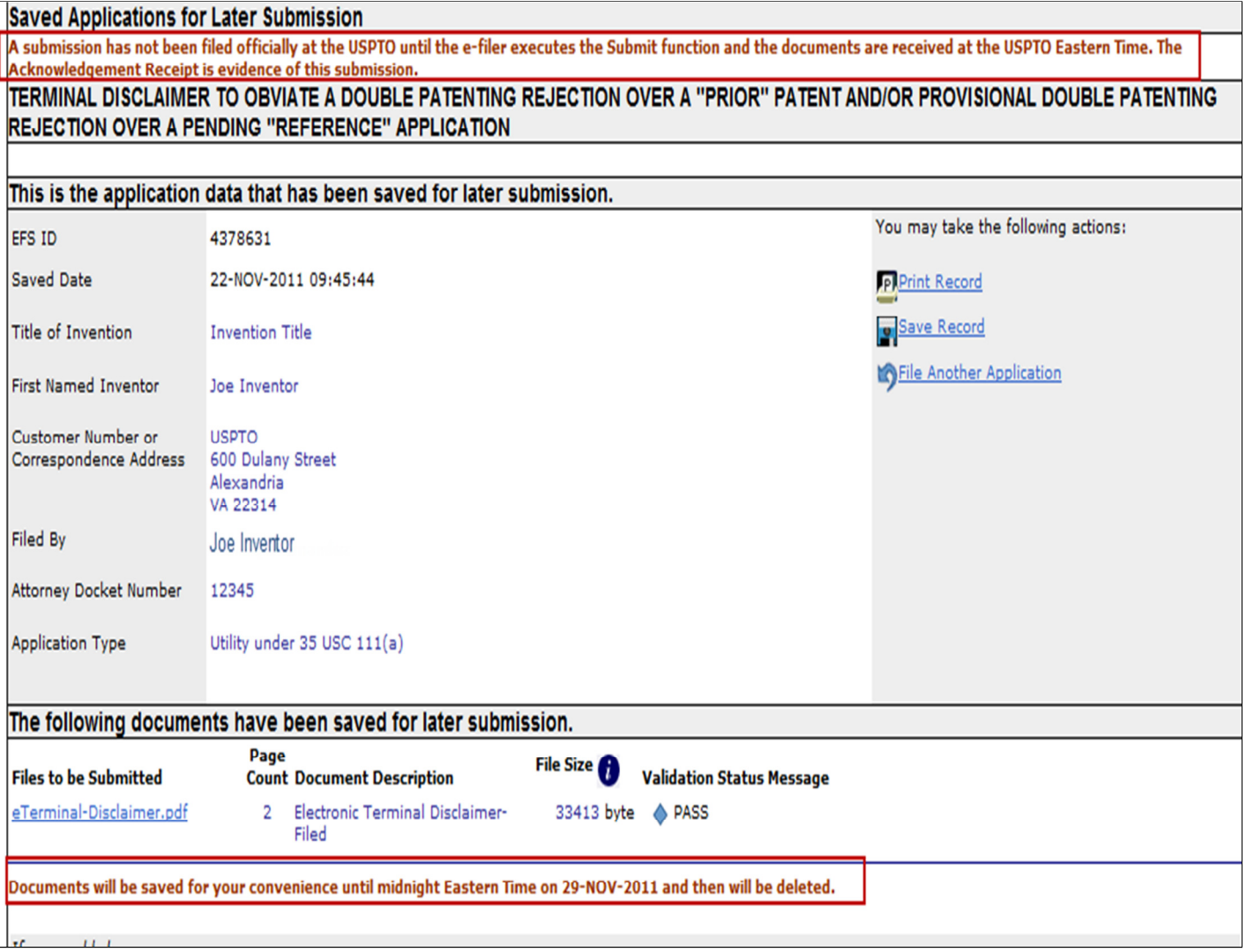

 In order to retrieve your saved submission package, you must log in as a registered retrieve your saved submission packages. Fill in the radio button under "**Select**" in order to choose the particular saved package and click "**Continue**". eFiler. On the EFS-Web page you must select "**My Workplace**", and then click on the link "**Saved Submission Package**." Next, select "**My Saved Packages**" and click on the drop down menu to select an eFiler and click on the button "**Retrieve**." This will

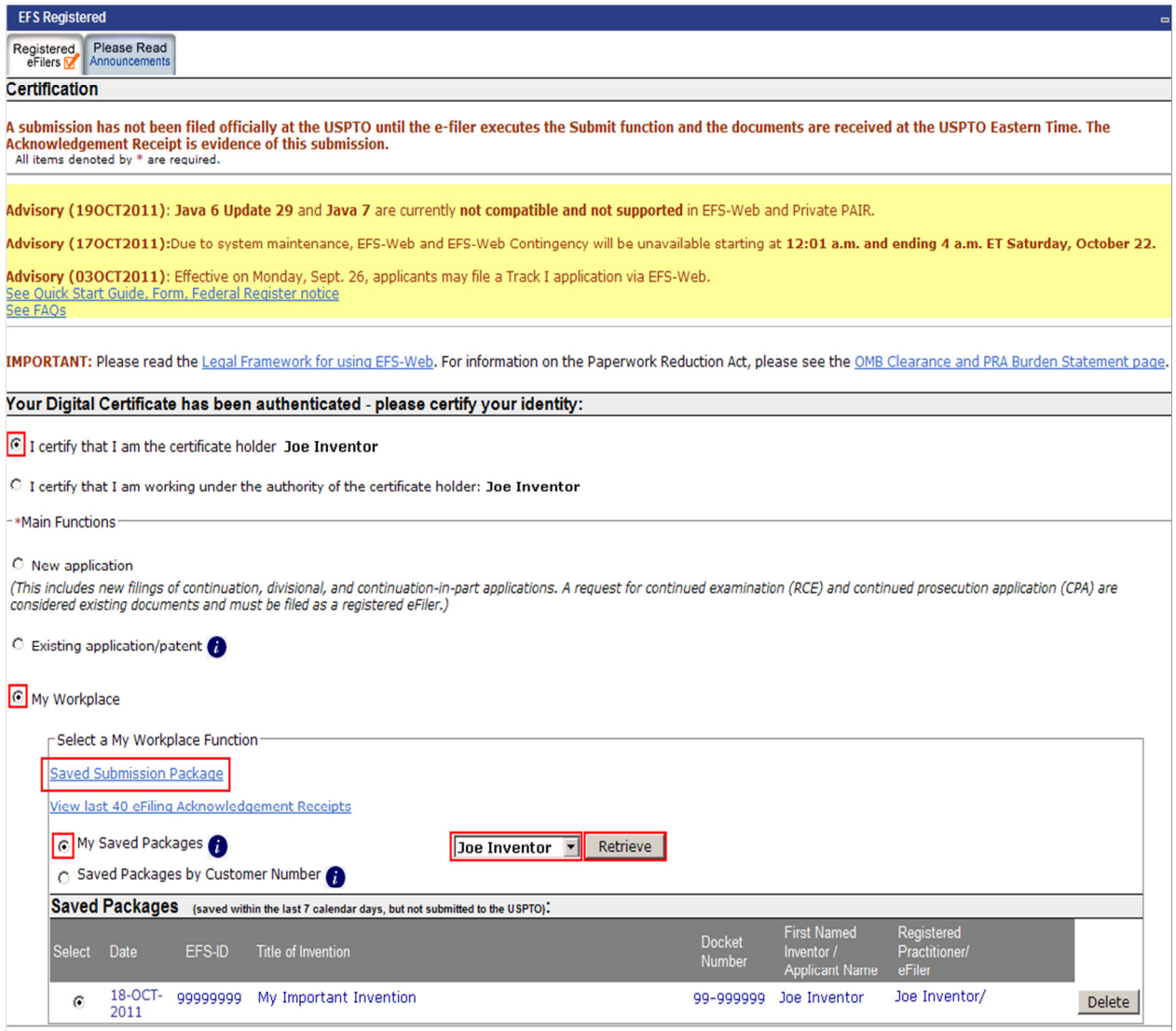

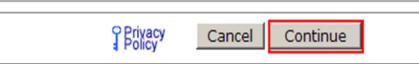

#### eTerminal Disclaimer Filing Requirements:

- The user must enter a valid US application number and can be filed to the following application types:
	- $\circ$  Utility (including 371 and reissue)
	- $\circ$  Design (including 371 and reissue)
- If the filer is an attorney or agent, the filer must have power of attorney over the entered application number. The entered registration number must be valid.
- Registered Attorneys acting in a representative capacity may not file eTerminal Disclaimers.
- No documents need to be attached for this submission.

To start this eTerminal Disclaimer, you will need to enter the application number and confirmation number. Then certify your identity.

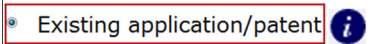

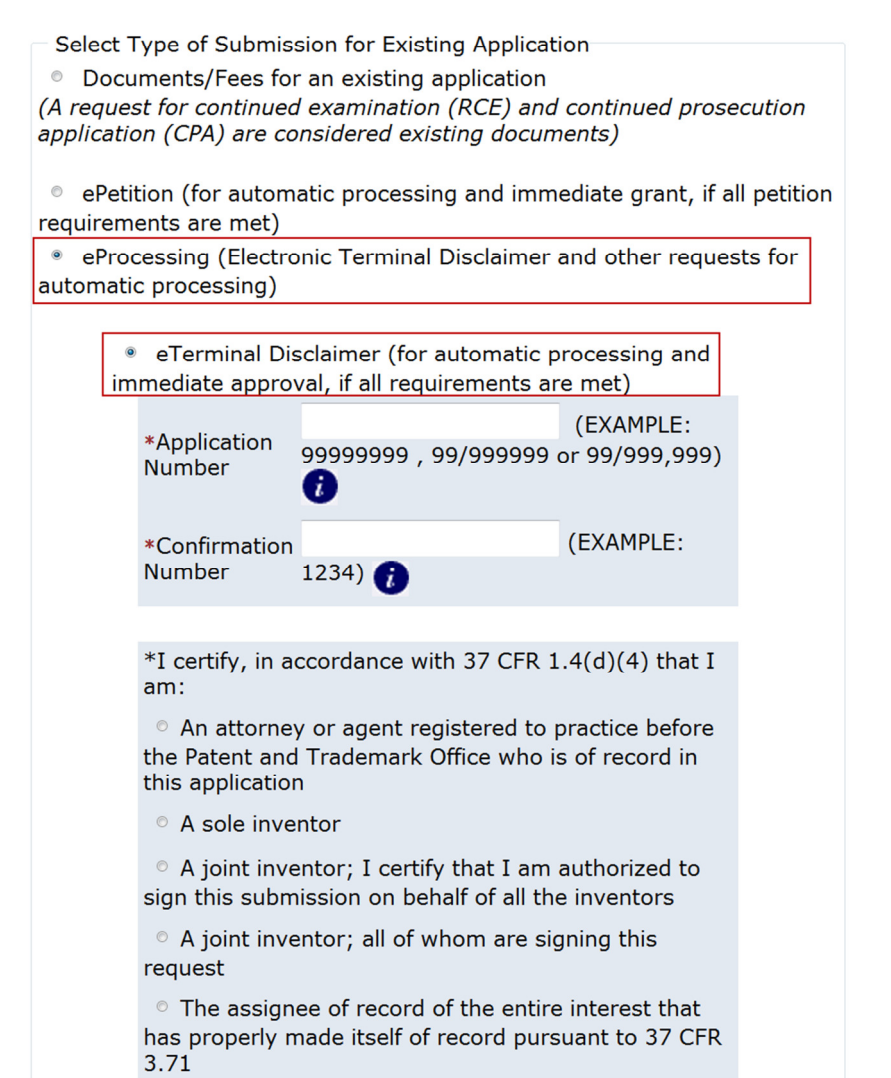

 If there is a validation error, an error message will be displayed at the top of the screen and near the data field containing the error.

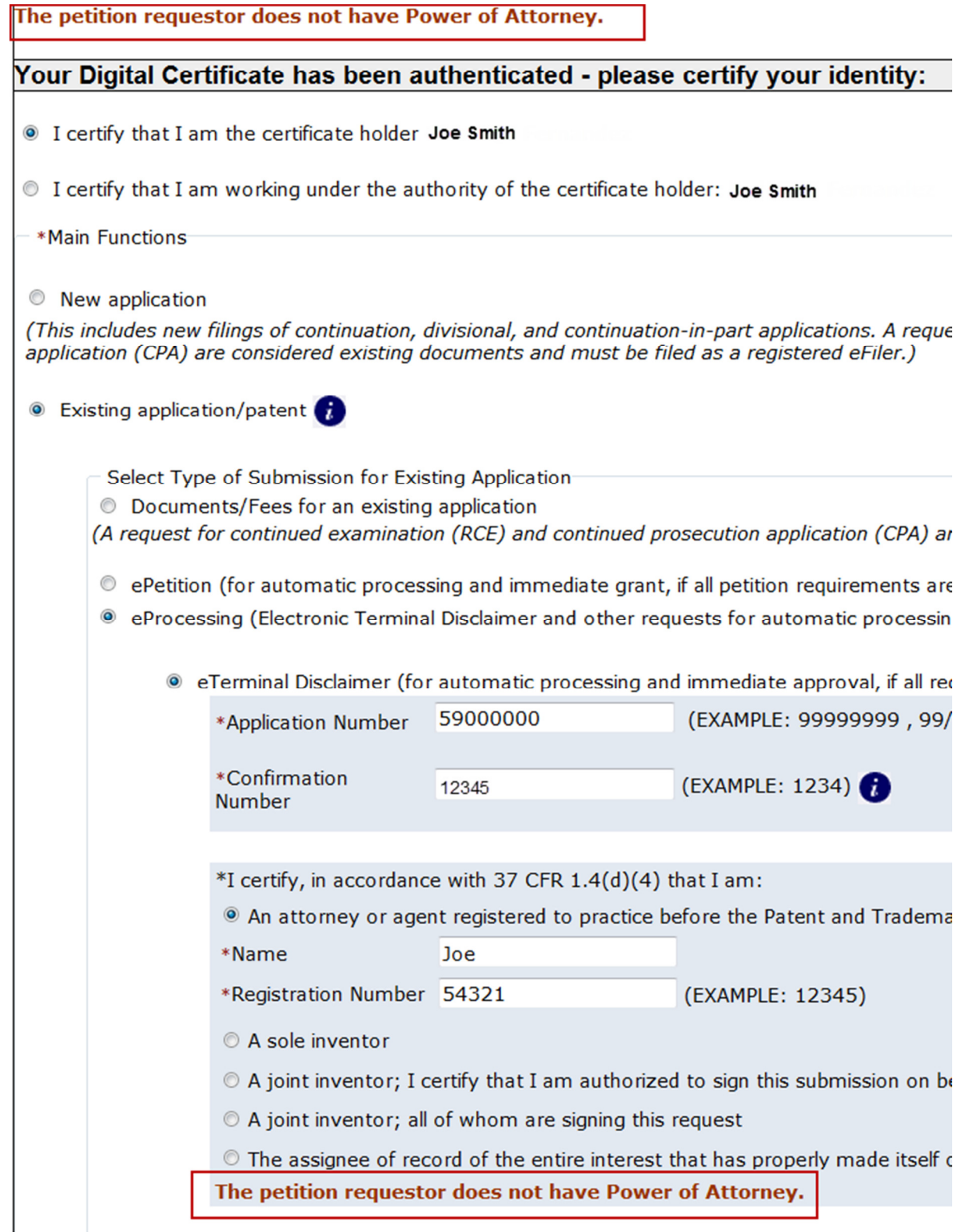

#### **Application Data**

 On the Application Data Screen, both certification statements must be selected in order to proceed. If you are unable to select any of the statements, you are not eligible to submit the eTerminal Disclaimer.

"PRIOR" PATENT AND/OR PROVISIONAL DOUBLE PATENTING REJECTION OVER A **PENDING "REFERENCE" APPLICATION &** 

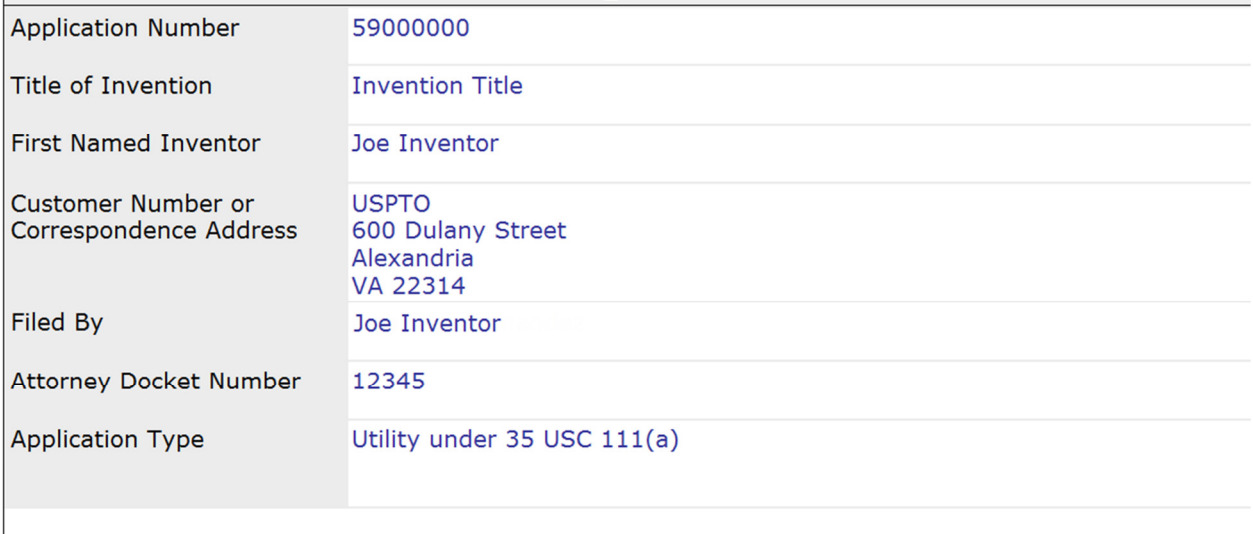

#### **Electronic Request**

Please read and acknowledge the statements below by checking the boxes.

 $\boxed{\boxed{\mathbb{Z}}}$  \* Filing of terminal disclaimer does not obviate requirement for response under 37 CFR 1.111 to **out**standing Office Action.

**E** \* This electronic Terminal Disclaimer is not being used for a Joint Research Agreement.

 In the Owner field, you may enter up to 240 characters in the text box. A counter will reveal how many characters you have left.

 In the Ownership Percentage field, enter the percentage number and then click the **Add owner** button. If you do not click the button the entry will not be stored.

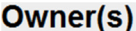

Enter owner(s) of the instant application below. Click the "Add Owner" button after entering each one. If an assignee is the assignee of an undivided interest in the entirety, then each should indicate 100%. Total ownership percentage must be at least 100%.

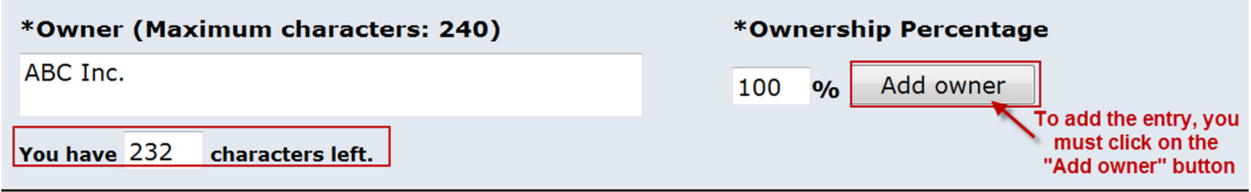

 If you need to delete an entry, click on the Remove button. You also have the ability to add additional owners if needed. At least one owner must be added in this section. Owner(s)

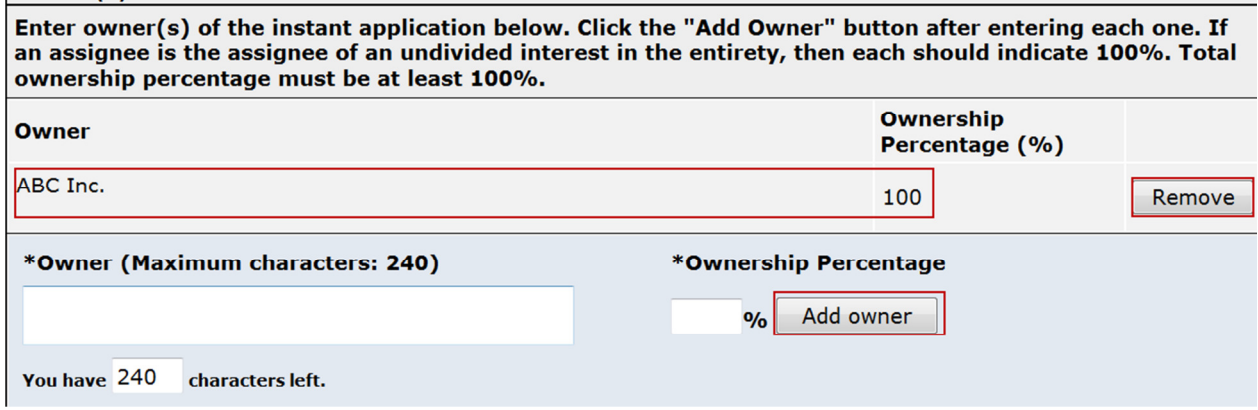

 In the Terminal Disclaimer request over "reference" application section, the application number needs to have a matching filing date. Similar to the owner section, you must click on the **Add Application** button to add the entry. You also have the ability to add multiple applications in this section.

The Owner(s) listed above in the instant application hereby disclaims, except as provided below, the terminal part of the statutory term of any patent granted on the instant application which would extend beyond the expiration date of the full statutory term of any patent granted on pending reference **Application Number(s)** 

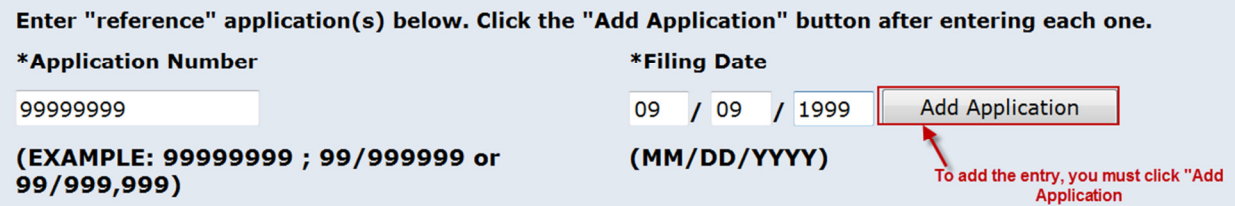

 In the Terminal Disclaimer request over "prior" patent section, enter the patent number and click on the **Add Patent** button to add the entry. A valid patent number must be entered. Multiple patents may be added in this section.

The Owner(s) with percent interest listed above in the instant application hereby disclaims, except as provided below, the terminal part of the statutory term of any patent granted on the instant application which would extend beyond the expiration date of the full statutory term of prior patent number(s)

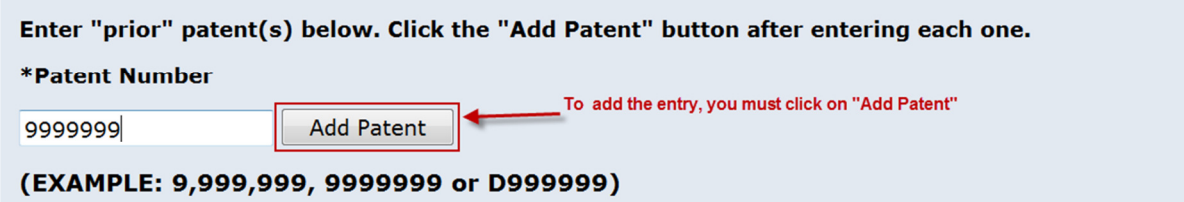

**Note:** A minimum of one application or patent number must be entered on this page.

 You must indicate if the fees have been previously filed or will accompany the eTerminal Disclaimer. You also must indicate the current entity status. If you certify the terminal disclaimer has already been paid, the entity status section will not appear. At the bottom of the screen you will need to complete user information and provide an S-signature. (Please refer to EFS Web Legal Framework, Section F. Signature Policy.) Click on Save & Continue to proceed to the next screen.

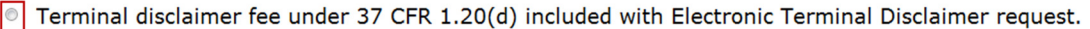

I certify, in accordance with 37 CFR 1.4(d)(4) that the terminal disclaimer fee under 37 CFR 1.20(d) required for this terminal disclaimer has already been paid in the above identified application.

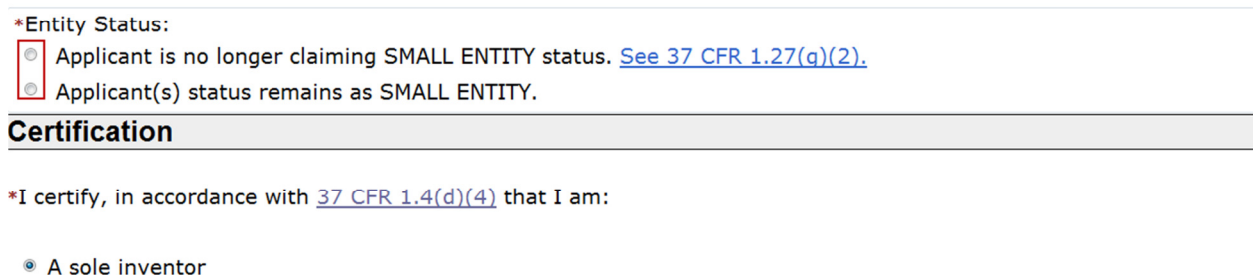

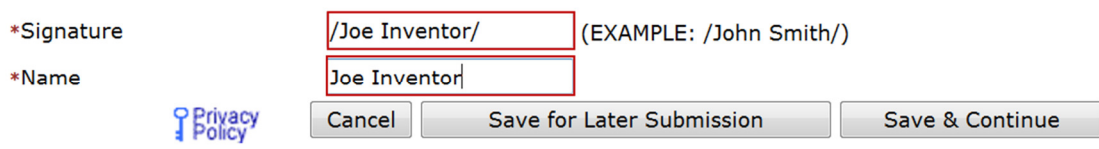

#### **Calculate Fees**

 On the calculate fees screen, the required fee is automatically displayed. Below is an example of the Terminal Disclaimer fee for small entity. Click **Continue** to proceed.

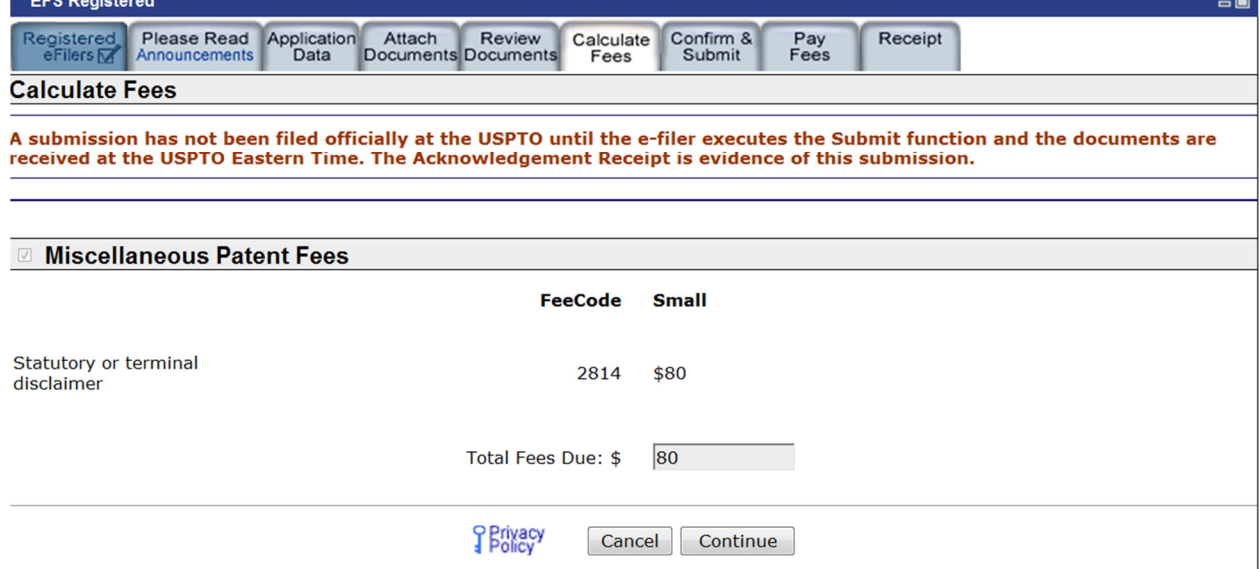

#### **Confirm & Submit**

 EFS-Web will display a screen with the selections you made. This gives you an opportunity to confirm your choices to make sure you have selected the necessary options. The eTerminal-Disclaimer.pdf document is generated by EFS-Web to show the information that you have entered. You can review this document by clicking on the hyperlinked PDF. This document will be loaded into the electronic application file (i.e., IFW), if your eTerminal Disclaimer is approved.

 To make any changes, you must go to the **Application Data tab**. On the Confirm & File screen, information provided as well as files to be submitted is displayed. Once you have confirmed your selections, click the **File&Pay** button to file your eTerminal Discliamer. If Terminal Disclaimer fee is accompanying the submission, the EFS-Web payment screen will display. Your fee payment must be successfully processed in order for you to receive the eTerminal Disclaimer Approval Letter.

## Below is an example of Confirm & Submit Screen. **Note:** This page is read-only.

The owner(s) with percent interest listed above in the instant application hereby disclaims, except as<br>provided below, the terminal part of the statutory term of any patent granted on the instant application which would extend beyond the expiration date of the full statutory term of prior patent number(s)

![](_page_15_Picture_101.jpeg)

as the term of said prior patent is presently shortened by any terminal disclaimer. The owner hereby agrees that any patent so granted on the instant application shall be enforceable only for and during such period that it and the prior patent are commonly owned. This agreement runs with any patent granted on the instant application and is binding upon the grantee, its successors or assigns. In making the above disclaimer, the owner does not disclaim the terminal part of the term of any patent granted on the instant<br>application that would extend to the expiration date of the full statutory term of the prior patent, "as the term of said prior patent is presently shortened by any terminal disclaimer," in the event that said prior patent later

- expires for failure to pay a maintenance fee;

- is held unenforceable;

- is found invalid by a court of competent jurisdiction;

- is statutorily disclaimed in whole or terminally disclaimed under 37 CFR 1.321;

- has all claims canceled by a reexamination certificate;

- is reissued; or

- is in any manner terminated prior to the expiration of its full statutory term as presently shortened by any terminal disclaimer.

#### **Terminal Disclaimer Fee**

Terminal disclaimer fee under 37 CFR 1.20(d) included with Electronic Terminal Disclaimer request.

<sup>0</sup> I certify, in accordance with 37 CFR 1.4(d)(4) that the terminal disclaimer fee under 37 CFR 1.20(d)

required for this terminal disclaimer has already been paid in the above identified application.

\*Entity Status:

- Applicant is no longer claiming SMALL ENTITY status. See 37 CFR 1.27(g)(2).
- <sup>®</sup> Applicant(s) status remains as SMALL ENTITY.

#### This is the fee data associated with your submission.

Total Fees Due: \$80

![](_page_15_Picture_102.jpeg)

#### **Certification**

\*I certify, in accordance with 37 CFR 1.4(d)(4) that I am:

![](_page_15_Picture_103.jpeg)

Online fee payment is required for ePetition processing.

The USPTO's RAM payment server is ready to accept your fee payments using a USPTO Deposit Account, an Electronic Funds Transfer, or one of the following credit cards: American Express, Discover, MasterCard, or Visa. Please successful online payment experience.

Select File ePetition & Pay to finalize your electronic petition request and enter your online fee payment. Your session will timeout from inactivity in one hour, so you must complete the payment transaction within<br>this timeframe. If the submission timeouts, your ePetition will be unprocessed.

![](_page_15_Picture_104.jpeg)

#### **Pay Fees**

 When paying fees, you have the option of paying via Charge USPTO Deposit Account, Charge Credit Card, or Electronic Funds Transfer. Select the radio button that coincides with your method of payment. The review fees section of the Pay Fees screen will display the fees being collected for the application. The Total Payment is listed on the bottom right of the screen. To make a payment, click the "Start online payment process" button located at the bottom of the screen.

![](_page_16_Picture_46.jpeg)

Start online payment process

#### **Receipt**

 Once you have provided all of the necessary payment information, you will receive your Acknowledgement Receipt on the screen. You also have several actions you may take like printing or saving the receipt. If you submit your application as a registered eFiler you also have to option of viewing the acknowledgement receipt under My Workplace of EFS-Web. The Acknowledgement Receipt displays the application details of the submission, including the total amount paid.

![](_page_17_Picture_83.jpeg)

actions:

E-mail Receipt Info

**PIPrint Receipt** 

**Save Receipt** 

To view or save your eTerminal Disclaimer approval, click Save Receipt. Approval appears after Acknowledgement Receipt

File Another Application

**File an Assignment of** Ownership

Pay Maintenance Fees

**Access Private PAIR** 

#### Below is an example of the Approval Letter:

Application No.: 59000000

**Filing Date:** 01-Jan-0001

Applicant/Patent under Reexamination: Inventor et al.

Electronic Terminal Disclaimer filed on November 22, 2011

**APPROVED**  $\boxtimes$ 

#### This patent is subject to a terminal disclaimer

**DISAPPROVED** 

٦

Approved/Disapproved by: Electronic Terminal Disclaimer automatically approved by EFS-Web

U.S. Patent and Trademark Office

 To ensure that your application is complete and loaded correctly, you can review your filed application in Private PAIR as a Registered eFiler. Submissions are available in Private PAIR approximately 15 minutes after they are submitted in EFS-Web.

i. If you have any questions or concerns regarding filing in EFS-Web, please contact the Patent EBC Monday - Friday, from 6:00 a.m. to 12 Midnight Eastern Time, by email ebc@uspto.gov or telephone 866-217-9197.